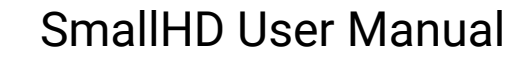

# **RT Teradek Motion Overlay**

<https://support.teradek.com/hc/en-us/articles/360020392513-Teradek-RT-SmallHD-Integration>

Below are steps to activate the Lens Data Overlay feature.

#### **Before continuing, please see the following requirements:**

- **Lens Mapping License**  If you have a CTRL.1, you need to purchase a Lens Mapping License. If you have a CTRL.3, the license is already included.
- **A compatible SmallHD/Teradek RT Controller Interface Cable**  Be sure you purchase the appropriate cable for your monitor. Cables can be purchased at [teradek.com](https://teradek.com/collections/teradek-rt-carte#wirelesscontroller#Lens_Mapping)

### **UPDATE YOUR CONTROLLER AND MONITOR TO THE LATEST FIRMWARE**

#### **MONITOR:**

- 1. Visit <https://www.smallhd.com/community/os3> and download firmware version 3.4.0 or later to a compatible SD card.
- 2. Insert the SD card into the monitor.
- 3. From the main screen, swipe left to access the monitor settings, then scroll down to the system menu and select **firmware**. You will then be prompted to install the firmware file from the SD card.
- 4. Restart your monitor.

#### **CTRL.1/CTRL.3:**

- 1. If you have a CTRL.1, be sure to purchase [a lens mapping license](https://teradek.com/collections/teradek-rt-carte#wirelesscontroller#Lens_Mapping) before you continue. If you have a CTRL.3, the lens mapping license is already included.
- 2. Visit <https://teradek.com/pages/downloads#teradekrt> and download version 1.1.0 or later of the RTFW application. Run the RTFW software once it completes the installation.
- 3. Turn the controller **off** and connect it to your computer via a USB to mini-USB cable.
- 4. Turn the controller back **on.** RTFW will automatically detect the controller.
- 5. Click **Update Device**.

#### **CONFIGURE YOUR CONTROLLER:**

# SmallHD User Manual

- 1. If you have not yet activated lens mapping on CTRL.1, visit<https://activate.teradek.com/> and enter your controller's UID to generate a license key.
- 2. From the controller, navigate to **LENS>LENSMAP** and select one of the configured lens maps. If you have not yet created a lens map, follow the instructions here: [https://player.vimeo.com/video/](https://player.vimeo.com/video/301290121) [301290121](https://player.vimeo.com/video/301290121)
- 3. Firmware **1.4** and earlier: Press the MENU button to return to the main menu, then navigate to **ADV>SMALLHD.** Select **YES** to activate SmallHD Comms.
- 4. Firmware **1.5** and later: Press the MENU button to return to the main menu, then navigate to **IO CONFIG**, select **SMALLHD**, and press SET.

## **CONNECT A CABLE FROM THE CONTROLLER'S WIRED MODE CONNECTOR TO THE MONITOR'S USB PORT:**

- 5-pin to micro-USB for Focus (part number 11-1469)
- 5-pin to 5-pin for 703/703 Bolt
- 5-pin to USB-A for larger monitors

# **CONFIGURE YOUR MONITOR:**

- 1. Tap the screen on the monitor and navigate to **ADD NEW TOOL>ADD ONS**.
- 2. Select **TERADEK RT**.
- 3. The Lens Map Overlay will appear on the right and move according to the controller's knob movements.

# **ABOUT:**

- The Teradek RT tool appears when a lens map is selected. No information will be displayed on the monitor if no lens map is selected.
- The focus units will match those configured on the controller unless overridden by the **Focus Units**  option in the Teradek RT tool configuration.
- The overlay only displays the axis that is currently being controlled by CTRL.1.